## Eseményvezérelt alkalmazások: 4. gyakorlat

## **Dokumentum statisztikák (grafikus felülettel)**

Készítsünk grafikus felületet a 2. gyakorlaton elkészített, szöveges állományokban a szavak előfordulását számláló alkalmazáshoz, melyen megjelenítjük a betöltött fájl szövegét, a szavak előfordulásainak számát, valamint még néhány hasznos információt!

Az új projekt létrehozása során válasszuk a **Windows Forms App** sablont! A projekt neve legyen DocuStatView, A *solution* neve pedig DocuStat!

Ne a *Windows Forms App (.NET Framework)* sablont válasszuk, ugyanis az .NET 6 helyett a korábbi .NET Frameworkre épülő projektet fog létrehozni!

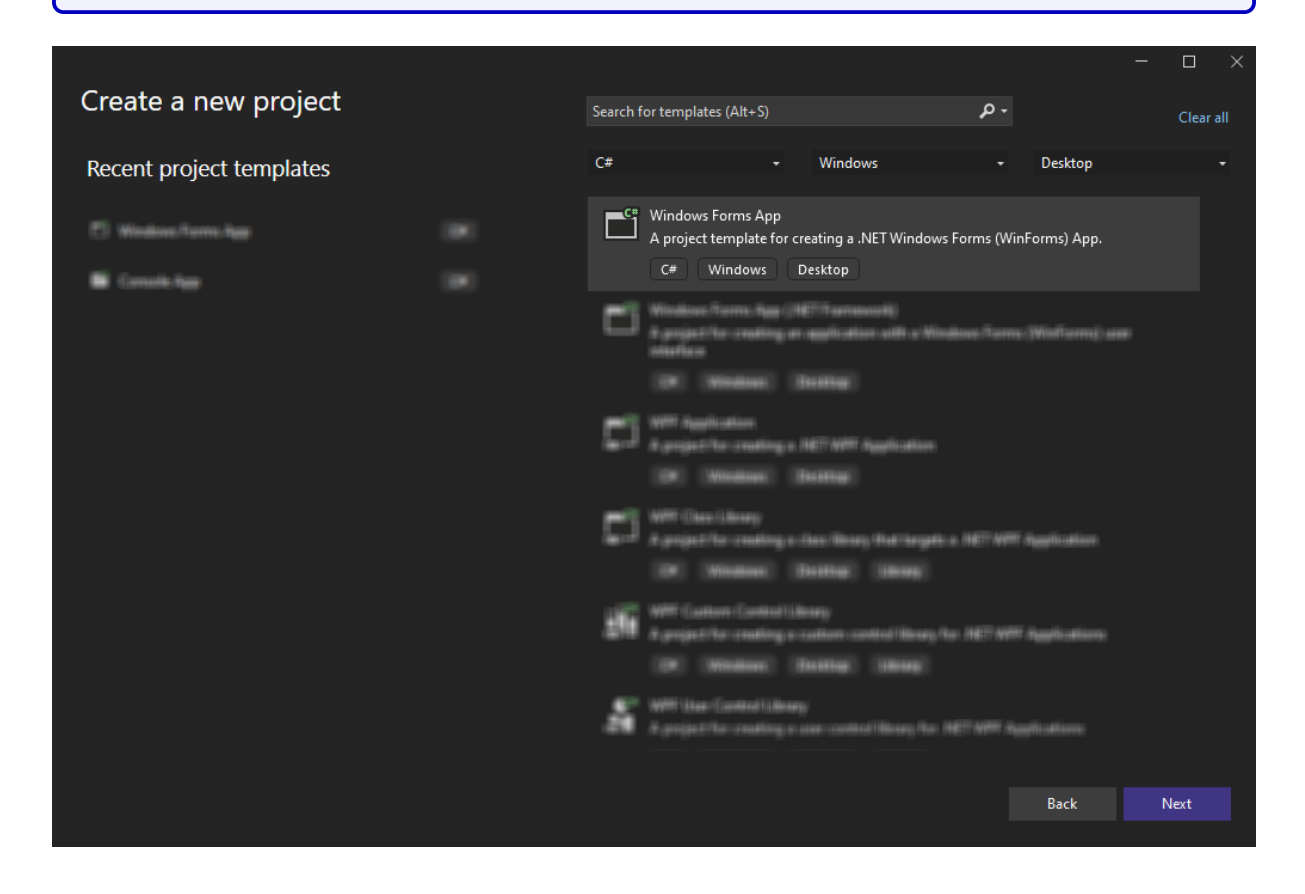

Figure 1: Windows Forms projekt létrehozása

Nevezzük át a Form1.cs fájlt DocuStatDialog.cs-re!

A Designerben helyezzük fel a következő vezérlőket az ablakra:

• MenuStrip: az ablak tetején, a címsor alatt helyezkedjen el, ez lesz az alkalmazás menüsávja. A vezérlőre jobb klikkelve válasszuk ki az **Edit Items. . .** menüpontot. Az **Add** gombbal adjunk új menüelemet (MenuItem) a menüsávhoz.

- **–** A jobb oldalon látható részben be tudjuk állítani a menüelem nevét ((Name)), ez legyen fileMenu, és szövegét (Text), ez legyen File. A fileMenu-t kijelölve keressük meg a tulajdonságok között a DropDownItems elemet, és a (Collection)-re kattintva válasszuk ki a mellette megjelenő három pontot. Ezzel egy hasonló menüt kapunk, ahol a fileMenu-höz adhatunk új menüelemeket az **Add** gombbal.
	- ∗ Adjunk a fileMenu-höz egy új elemet, ennek neve ((Name)) legyen openFileDialogMenuItem, felirata (Text) pedig legyen Open file dialog.
	- ∗ Egy második menüelem neve legyen countWordsMenuItem, a felirata pedig legyen Count words.

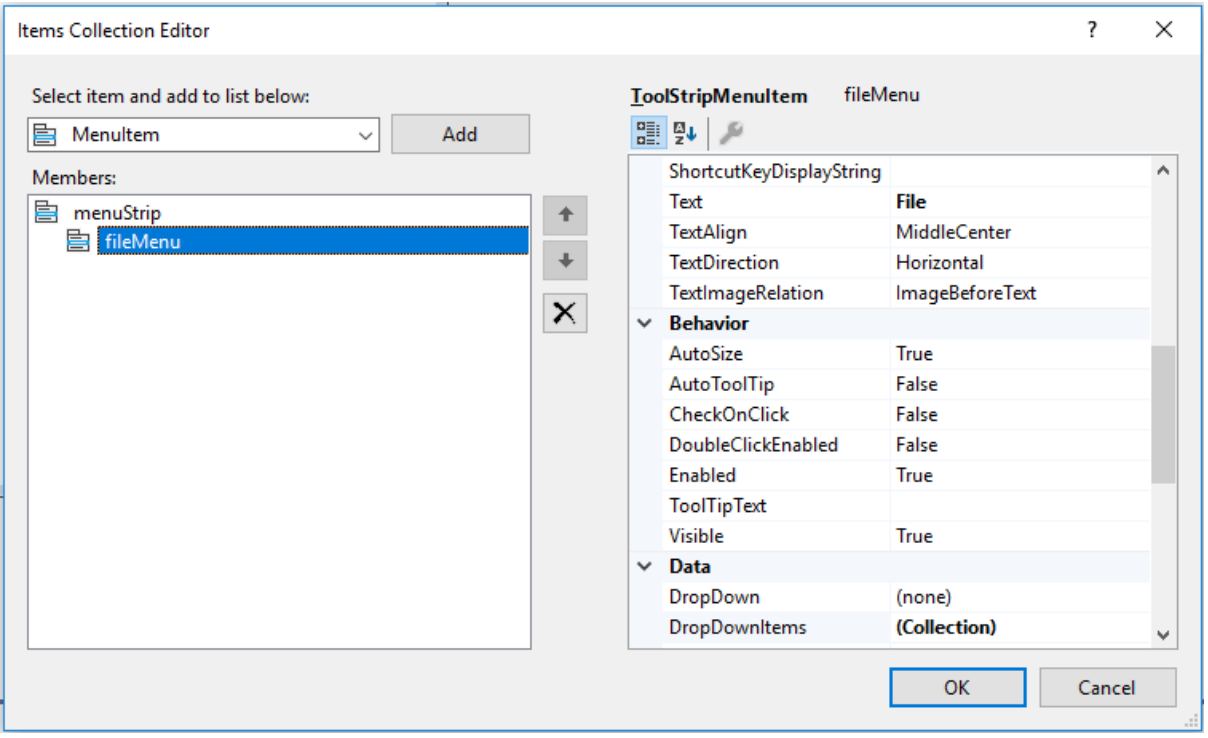

Figure 2: Menüpont hozzáadása a menüsávhoz.

- TextBox: ebben fogjuk megjeleníteni a szöveges fájl tartalmát. Helyezzük az ablak bal oldalára, és méretezzük szélességét úgy, hogy kb. az ablak felét foglalja el. A *Solution Explorer* alatt megjelenik a Designerben aktuálisan kijelölt elemhez tartozó tulajdonságok listája (Properties), amelyben módosítani tudjuk a vezérlő viselkedését, eseménykezelőket adhatunk az eseményeihez stb. A TextBox (Name) tulajdonságát írjuk át textBox-ra, majd a ScrollBars tulajdonságot állítsuk Vertical-ra, hogy görgethető legyen a mező. Állítsuk igazra a MultiLine tulajdonságot, hogy a magassága több soros is lehessen, ezután növeljük meg a magasságát. A ReadOnly tulajdonságot is állítsuk igazra, hogy a felületen keresztül ne legyen szerkeszthető a szöveg.
- ListBox: ebben jelenítjük meg a szavakat és előfordulásaik számát. Helyezzük az ablak jobb oldalára, és méretezzük át úgy, hogy mérete a bal oldali TextBox méretével megegyezzen. A Properties ablakban adjuk neki a listBoxCounter nevet.
- Label: Adjunk a felülethez az ábrán látható módon 3 címkét ezekkel a feliratokkal: Minimum word length, Minimum word occurrence, Ignored words. Majd adjunk még további 6 címkét az alábbi név-felirat tulajdonságokkal:
	- **–** labelCharacters Character count,
	- **–** labelNonWhitespaceCharacters Non-whitespace characters,
	- **–** labelSentences Sentence count,
	- **–** labelProperNouns Proper noun count,
	- **–** labelColemanLieuIndex Coleman Lieu Index,
	- **–** labelFleschReadingEase Flesch Reading Ease.
- NumericUpDown: ezekben fogjuk beállítani a minimális szóhosszot és minimális előfordulások számát. Mindegyik Minimum tulajdonáságát állítsuk 1-re. Név tulajdonságuk legyen spinBoxMinLength és spinBoxMinOccurrence. Az előfordulások Maximum tulajdonsága legyen 500!
- TextBox: A szavak számlálásából kizárandó szavakat ide lehet majd beírni vesszővel elválasztva, szóköz nélkül. Neve legyen textBoxIgnoredWords.

A teljes ablak kijelölésével láthatjuk a Properties ablakban az ablak tulajdonságait. Legyen a fejléc szövege (Text) Document statistics! A FormBorderStyle tulajdonságot állítsuk FixedSingle-re, a MaximizeBox tulajdonságot pedig hamisra, így az ablak fix méretű lesz.

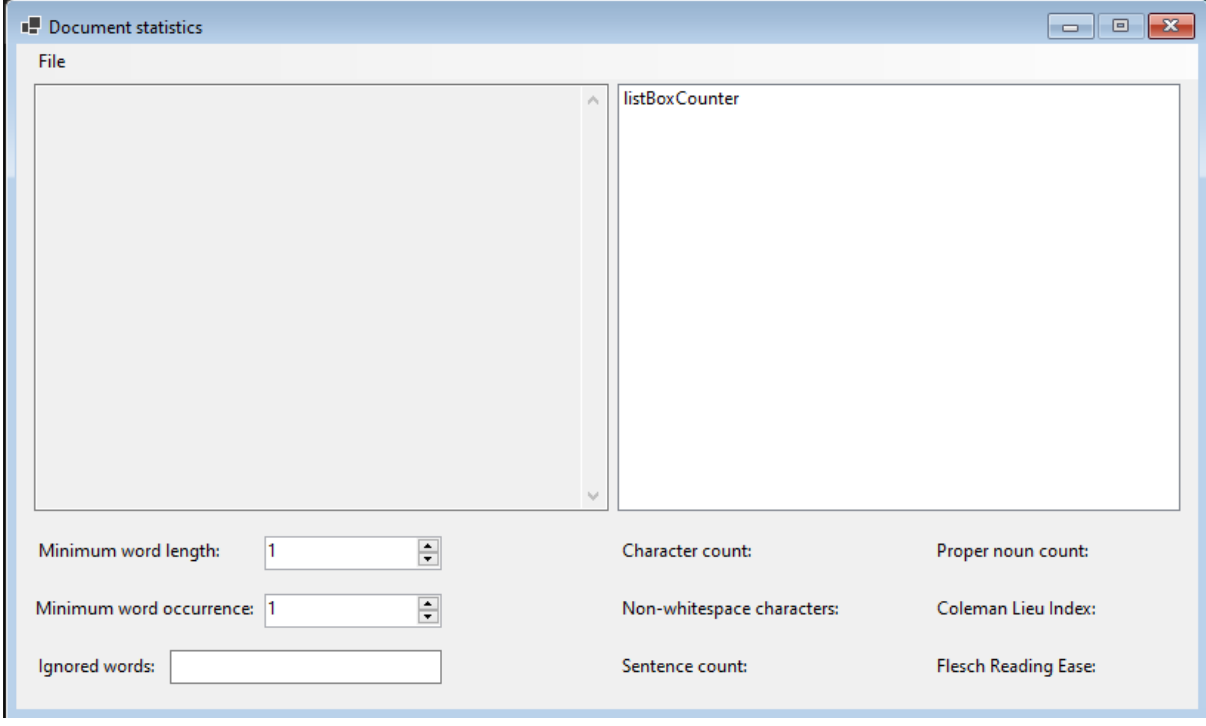

Figure 3: Az alkalmazáshoz tartozó ablak nézete a Designerben.

Mivel fel fogjuk használni a 2. gyakorlat DocumentStatistics osztályát, ezért először hozzá kell férnünk az azt tartalmazó projekthez is. Jobb klikkeljünk a Solution nevére, **Add –> Existing Project. . .** . Válasszuk ki a 2. gyakorlat DocuStat.csproj nevű projekt fájlját. Ezt követően a *DocuStatView* projekt nevére jobb klikkeljünk, **Add –> Project Reference. . .** . Pipáljuk be a *DocuStat* projektet, majd okézzuk le az ablakot.

Nyissuk meg a DocuStatDialog.cs fájlt (ami semmképpen nem a DocuStatDialog.Designer.cs)! Ebben a fájlban írjuk meg a menüelemekhez tartozó eseménykezelőket, amelyek a fájlbeolvasást és a statisztika elkészítését fogják végezni, és kitöltik a textBox-ot és a listBoxCounter-t. A usingok közé vegyük fel az ELTE.DocuStat.Model névteret!

Vegyünk fel egy privát DocumentStatistics? típusú adattagot (\_documentStatistics). Definiáljuk az openFileDialogMenuItem-hez tartozó eseménykezelőt! Az eseménykezelő egy privát, void visszatérési típusú metódus, amely a küldő objektumot és egy eseményargumentumot vár paraméterül. A neve legyen OpenDialog.

```
private void OpenDialog(object? sender, EventArgs e)
```
A fájlt most egy fájltallózó dialóguson keresztül fogjuk megnyitni. Használjuk ehhez az OpenFileDialog osztályt. A dialógus kezdeti könyvtárát az InitialDirectory, a megengedett fájltípusokat a Filter tulajdonságon keresztül állíthatjuk be. Ha azt szeretnénk, hogy minden megnyitáskor a kezdeti könyvtár jelenjen meg, állítsuk a dialógus RestoreDirectory tulajdonságát igazra.

A dialógus ShowDialog() metódusát meghívva megjelenítjük a fájltallózót. Ha itt sikeresen kiválasztottunk egy fájlt, akkor példányosítsunk egy új DocumentStatistics objektumot, melynek konstruktor paramétere legyen az openFileDialog FileName propertyje. Ezután hívjuk meg a \_documentStatistics Load() metódusát. Ne feledjük, hogy itt el kell kapnunk az esetleges kivételt. A catch ágban jelenítsünk meg egy MessageBox-ot a kivétel szövegével (Message), majd térjünk vissza.

Megspórolhatjuk a szöveg ismételt betöltését abban az esetben, ha ugyanazt a fájlt ugyanazzal a tartalommal próbáljuk betölteni, mint ami már a textBox-ban van. Vizsgáljuk meg, hogy a \_documentStatistics.FileContent egyezik-e a textBox tartalmával (Text), feltéve, hogy előbbi nem üres (amit a String.IsNullOrEmpty() metódussal tudunk ellenőrizni)! Ha a betöltendő szöveg egyezik a korábbival, térjünk vissza.

A textBox Text tulajdonságának adjuk értékül a FileContent tartalmát, így megjelenik a textBox-ban a fájlból beolvasott szöveg. A listBoxCounter Items kollekciójának tartalmát töröljük a Clear() metódussal.

A listBoxCounter alatt elhelyezkedő címkéket is frissíteni kell, hogy már a kiszámított értékek is megjelenjenek rajtuk. A \_documentStatistics megfelelő tulajdonságait felhasználva állítsuk át a címkék Text tulajdonságát úgy, hogy az eredeti szövegek mellett az eredmények is látszódjanak.

```
private void OpenDialog(object? sender, EventArgs e)
\overline{f}using (OpenFileDialog openFileDialog = new OpenFileDialog())
    {
        openFileDialog.InitialDirectory = "C:\\";
        openFileDialog.Filter = "txt files (*.txt)|*.txt|All files (*.*)|*.*";
        openFileDialog.RestoreDirectory = true;
        if (openFileDialog.ShowDialog() == DialogResult.OK)
        {
            try
            {
                _documentStatistics = new DocumentStatistics(openFileDialog.FileName);
                _documentStatistics.Load();
            }
            catch (System.IO.IOException ex)
            {
                MessageBox.Show("File reading is unsuccessful!\n" + ex.Message,
                "Error", MessageBoxButtons.OK, MessageBoxIcon.Error);
                return;
            }
            if (!String.IsNullOrEmpty(_documentStatistics.FileContent)
                && _documentStatistics.FileContent == textBox.Text)
                return;
            listBoxCounter.Items.Clear();
            textBox.Text = _documentStatistics.FileContent;
            UpdateLabels();
        }
    }
}
```
Az OpenDialog-ot kössük össze a konstruktorban az openFileDialogMenuItem Click eseményével. openFileDialogMenuItem.Click += OpenDialog;

Eseménykezelőt a -= operátorral vehetünk le egy eseményről.

Definiáljunk egy új eseménykezelőt CountWords néven! Láthatósága, visszatérési típusa, paraméterei ugyanazok legyenek, mint az előző eseménykezelőnek.

Ha még nem olvastunk be fájlt, azt szeretnénk, ha ez a menüpont feldobna egy üzenetet. Ha a \_documentStatistics.FileContent üres (amit a String.IsNullOrEmpty() metódussal tudunk megvizsgálni), dobjunk fel egy MessageBox-ot, amely tájékoztat, hogy még nincs beolvasott szöveg, majd térjünk vissza.

Változókban tároljuk el a felhasználó által beállított paramétereket (minLength, minOccurrence, ignoredWords), ezeket alakítsuk megfelelő formátumúra! A Convert.ToInt32() metódussal lehet egész számmá alakítani értékeket. Az ignorált szavak megfelelő átalakítására célszerű a Split(), Select() és ToList() metódusokat használni (ld. 2. gyakorlat).

Majd a 2. gyakorlathoz hasonlóan rendezzük a \_documentStatistics.DistinctWordCount elemeit.

A listBoxCounter vezérlő BeginUpdate() metódusát meghívva kezdhetjük a párok kiírását. A rendezett párokon végig iterálva adjuk hozzá az Items-hez szövegként a párok kulcsát és értékét, majd az EndUpdate() metódussal zárjuk le a listBoxCounter szerkesztését.

```
listBoxCounter.Items.Clear();
listBoxCounter.BeginUpdate();
foreach (var pair in pairs)
{
    listBoxCounter.Items.Add(pair.Key + ": " + pair.Value);
}
listBoxCounter.EndUpdate();
```
A lista frissítését a BeginUpdate() és az EndUpdate() keretébe zárása nélkül is elvégezgetjük, ez esetben azonban minden elem hozzáadása a megjelenítés frissítését váltja ki, amely így egy villogó hatást okozhat a felhasználói felületen.

A CountWords eseménykezelőt az előzőhöz hasonlóan kössük rá a countWordsMenuItem vezérlő Click eseményére.

Az alkalmazás osztálydiagramja:

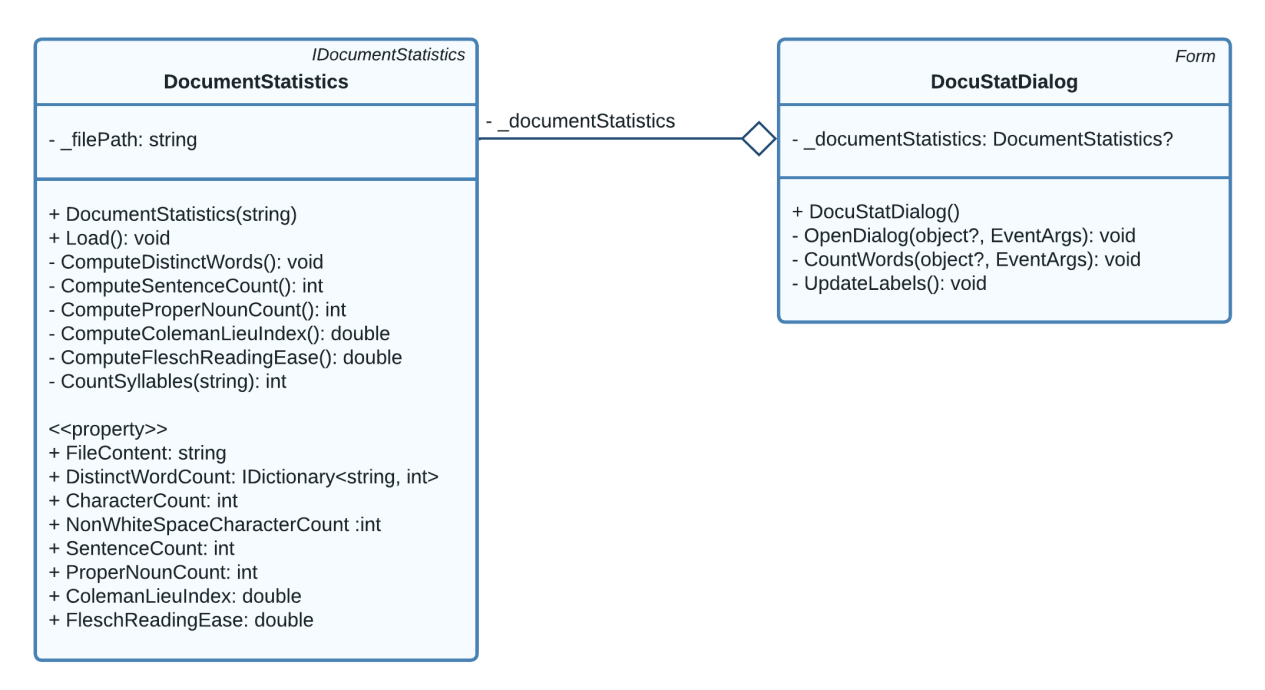

Figure 4: Az alkalmazáshoz tartozó osztálydiagram.